## Настройки в ПО BioSmart FaceID

Для выполнения настроек выберите в меню пункт Настройки.

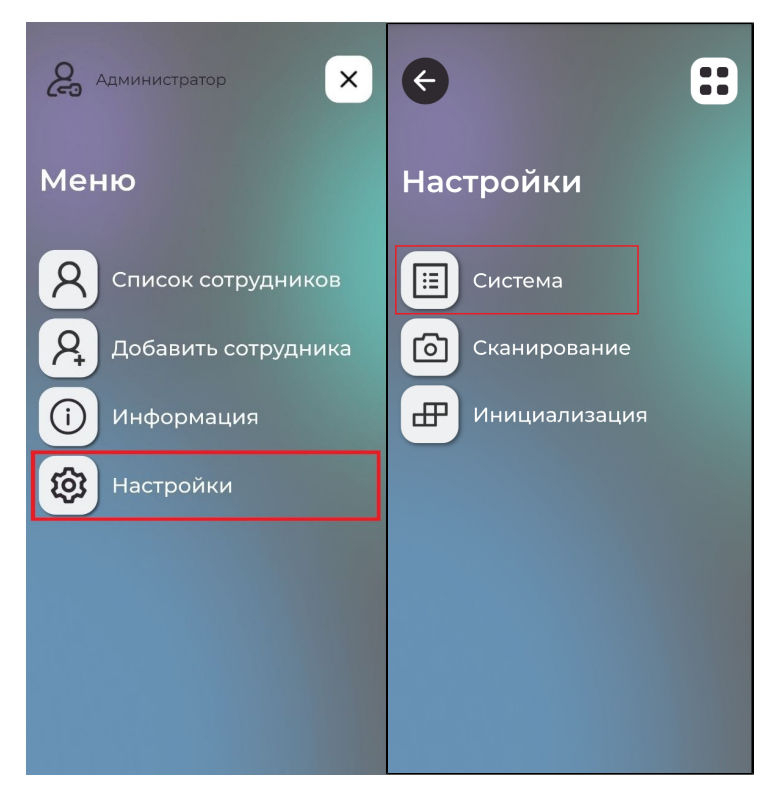

Настройки содержат следующие разделы:

- Настройки системы;
- Настройки сканирования;
- Кнопка инициализация.

В разделе Система доступны следующие настройки:

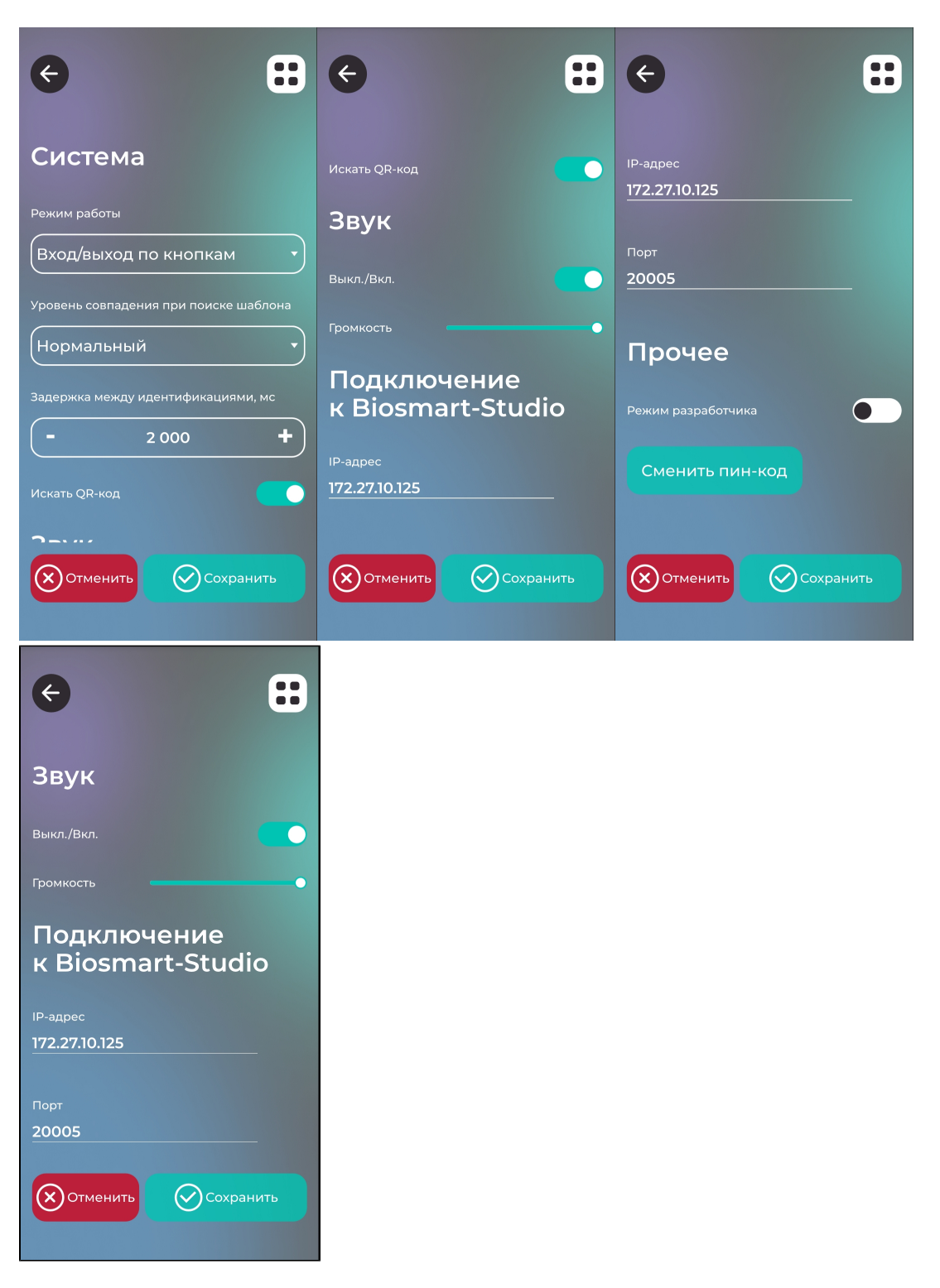

Режим работы – режим работы устройства:

В режиме Вход/выход по кнопкам для запуска процесса идентификации нужно нажать кнопку Вход или Выход. Если нажата кнопка Вход, то после успешной идентификации в системе учёта рабочего времени будет зафиксирован вход сотрудника на объект доступа (начало рабочей смены, завершение рабочей смены). Если нажата кнопка Выход, то после успешной идентификации будет зафиксирован выход сотрудника (окончание учёта рабочего времени).

В режиме Идентификация по лицу устройство постоянно сканирует область интереса перед камерой. Процесс идентификации запускается автоматически (без нажатия кнопок) при обнаружении лица в кадре. Для корректного учёта рабочего времени сотрудников необходимо в ПО Biosmart-Studio v6 выбрать направление прохода, которое будет по умолчанию назначаться событиям после успешной идентификации. Например, если устройство установлено на входе в предприятие, то при выборе направления прохода Вход, у всех сотрудников, которые будут входить на предприятие и идентифицироваться на устройстве, будет фиксироваться событие Вход.

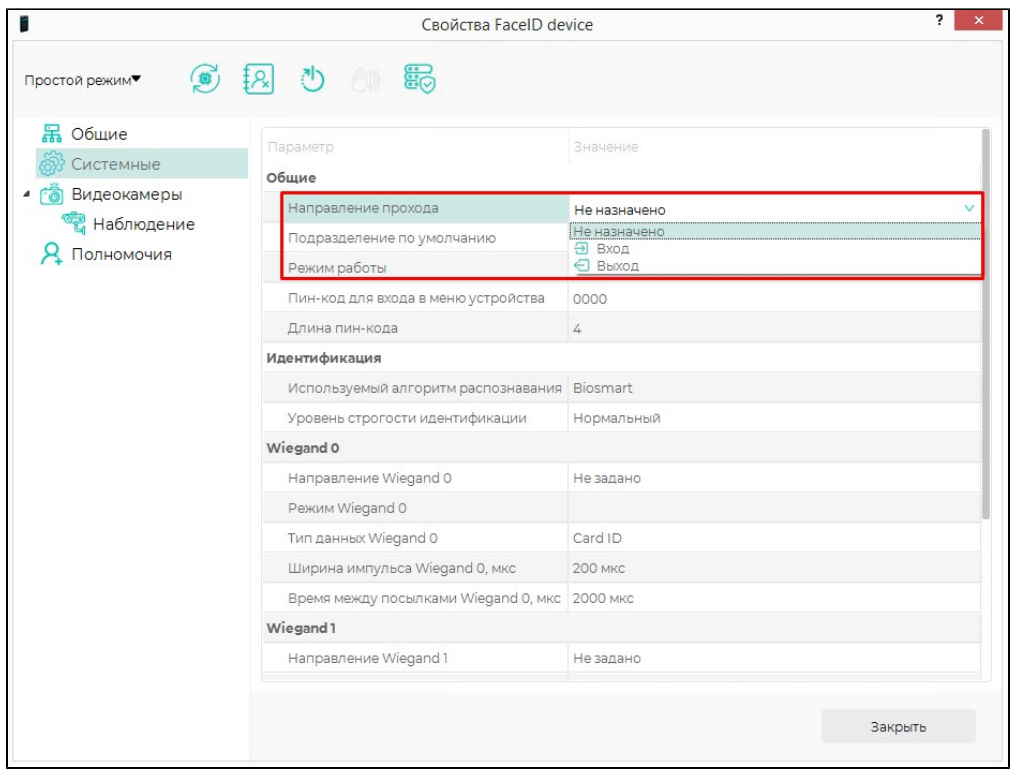

Если не установить направление прохода, то в системе учёта рабочего времени не будет фиксироваться направление движения сотрудника, только время идентификации сотрудника на устройстве.

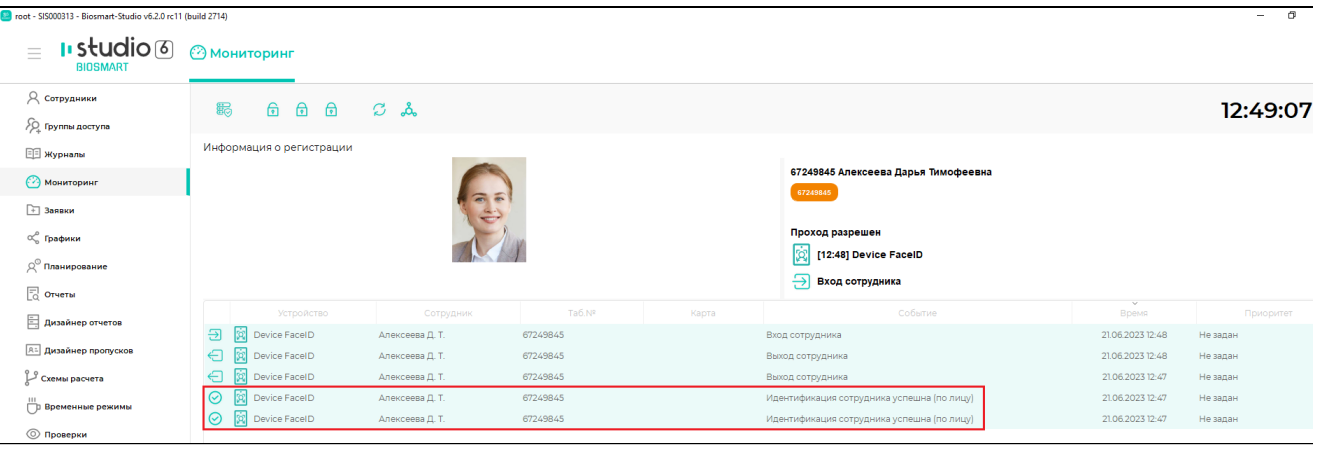

• Уровень совпадения при поиске шаблона - порог совпадения биометрических данных, полученных в процессе идентификации, с биометрическим шаблоном, хранящимся в базе данных. Порог идентификации, соответствующие ему вероятность ошибочного предоставления доступа (FAR) и вероятность ложного отказа в доступе (FRR) показаны в таблице:

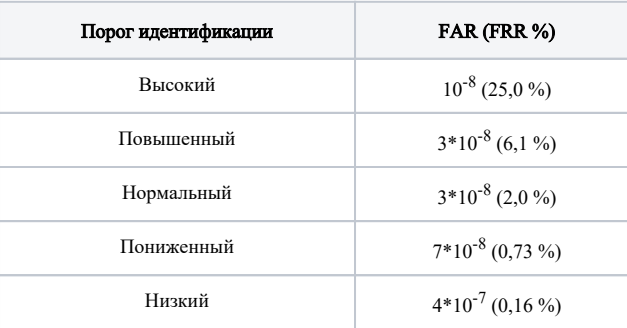

Значения получены расчётным методом для базы данных LFW (лица в разных ракурсах, 13233 изображений, 5749 человек).

Данный параметр обычно выбирается экспериментально. При выборе слишком высокого порога FAR будет минимальной, но и требования к условиям при идентификации самые строгие. Например, плохая освещенность, поворот головы, посторонние предметы могут приводит к отказу в доступе. При выборе слишком низкого порога требования к условиям идентификации самые мягкие, но FAR будет максимальной, что может привести к ошибочной идентификации одного сотрудника, вместо другого. Порог следует выбирать исходя из количества биометрических шаблонов в базе данных, а также требований к FAR и возможности обеспечения условий идентификации. Рекомендуется первоначально установить значения порога Повышенный. Если в процессе эксплуатации будут регулярно возникать ошибочные отказы в доступе, то выбрать более низкий порог.

- Задержка между идентификациями интервал времени, на который работа ПО BioSmart FaceID будет приостановлена после успешной идентификации. Параметр используется для предотвращения непреднамеренных повторных идентификаций сотрудников в режиме Идентификация по лицу.
- Переключатель Искать QR-код предназначен для включения или выключения идентификации сотрудника по QR-коду, сгенерированному в ПО Biosmart-Studio v6.
- Переключатель Звук предназначен для включения или выключения звуковых сигналов. Ползунок Громкость предназначен для изменения громкости звуковых сигналов.
- Режим разработчика используется для получения дополнительной информации о работе ПО BioSmart FaceID. При включении этого режима на экран устройства будет дополнительно выводиться температура процессора и время идентификации.
- Кнопка Сменить пин-код используется для смены пин-кода доступа к меню ПО BioSmart FaceID.

## Для применения изменений нажмите Сохранить.

В разделе Сканирование содержатся параметры, влияющие на процесс идентификации сотрудников:

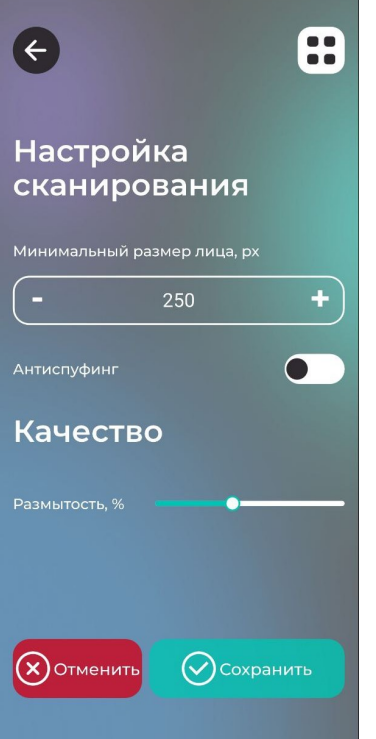

- Минимальный размер лица минимальный размер лица, отображаемого на экране устройства, при превышении которого будет начинаться процесс идентификации сотрудника. Чем это значение больше, тем ближе сотрудник должен находится к устройству при идентификации, тем большее количество элементов изображения лица будет использоваться при сравнении с шаблоном, и, соответственно, меньше будет количество ошибок идентификации. Настройка может использоваться для предотвращения непреднамеренных идентификаций сотрудников, случайно проходивших мимо или стоявших неподалёку от устройства.
- Антиспуфинг включение/выключение программных средств защиты от попыток идентификации по поддельным биометрическим данным (фото /видео).
- Размытость параметр, накладывающий ограничения на использование размытого изображения лица. Подобные искажения возникают, например, при движении человека. По умолчанию устанавливается значение 40%. Не рекомендуется менять настройку параметра Размытость.

Для применения изменений нажмите Сохранить.

Кнопка Инициализация предназначена для удаления из памяти устройства сотрудников и биометрических шаблонов.

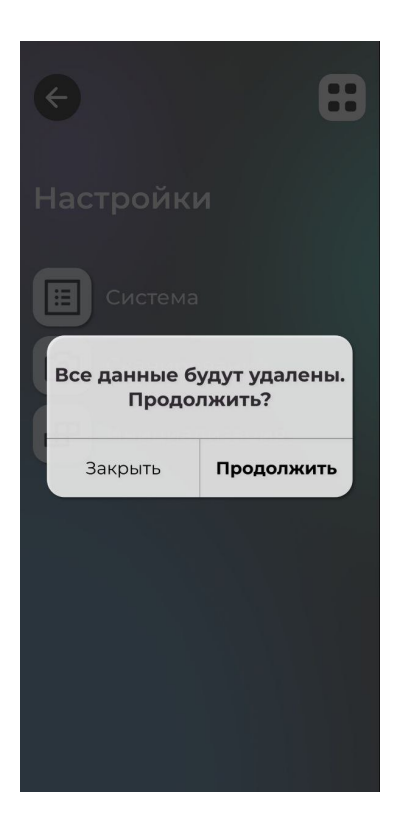